Для подписания документов квалифицированной подписью необходимо установить следующие программы

- 1. КриптоПро CSP (программа платная, но в образовательных организациях установлена лицензионная версия, выданная казначейством, либо можно скачать демоверсию на 3 месяца с сайта разработчика) с установленными сертификатами казначейства и подписями сотрудников. Подойдет компьютер, настроенный для работы с сайтами zakupki.gov.ru или bus.gov.ru.
- 2. Adobe Acrobat Reader DC (распространяется бесплатно)
- 3. Модуль КриптоПро PDF 2.0 (для использования с программой Adobe Reader распространяется бесплатно)

## **1. Установка Adobe Acrobat Reader DC**

Скачать программу можно по ссылке <https://get.adobe.com/ru/reader/>

Снимите галочки дополнительных предложений и нажмите на кнопку **Загрузить Acrobat Reader**

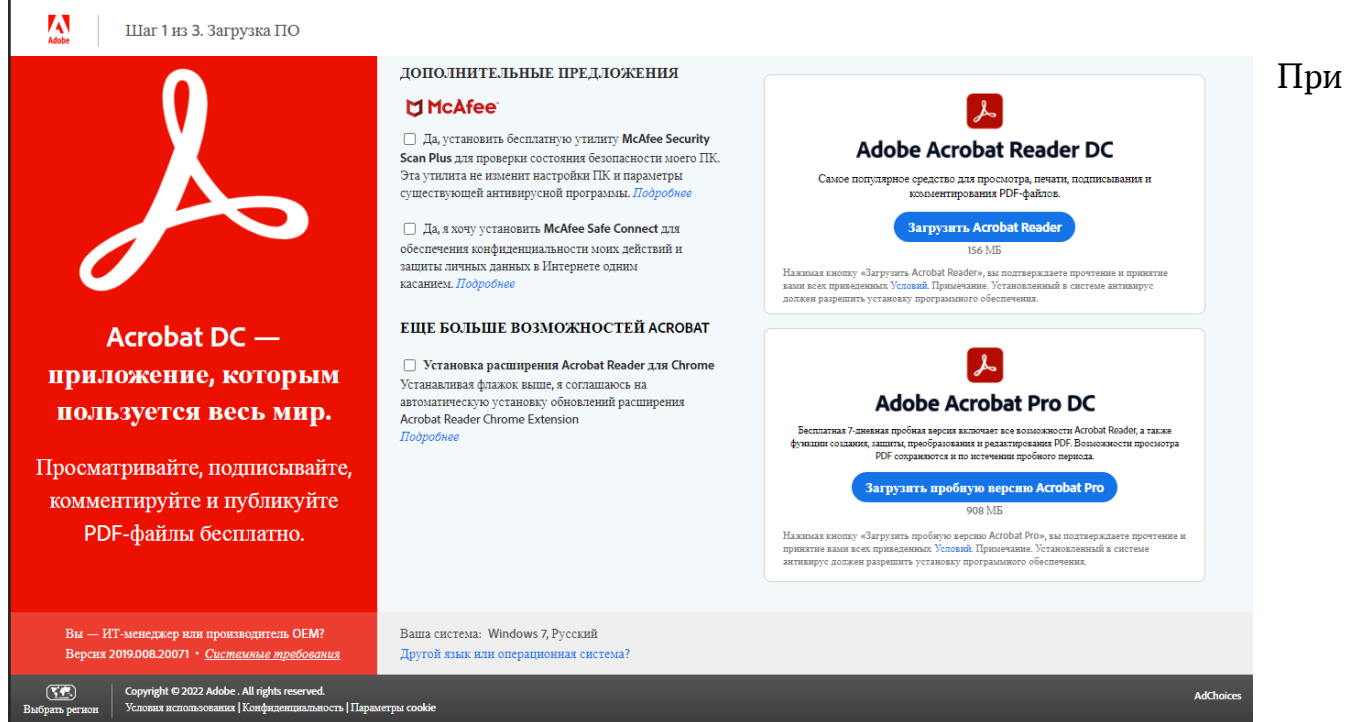

отображении сообщения о загрузке файла в нижней части окна браузера щелкните **Выполнить** и следуйте подсказкам программы установки.

Когда появится сообщение о завершении установки, нажмите **Готово**. Программа установлена.

## **2. Установка КриптоПро PDF**

Скачать модуль можно по ссылке с сайта разработчика <https://www.cryptopro.ru/products/other/pdf/downloads>

или по прямой ссылке (загрузка начнется при переходе по ссылке) <https://www.cryptopro.ru/sites/default/files/products/pdf/files/20/1976/cppdfsetup.exe>

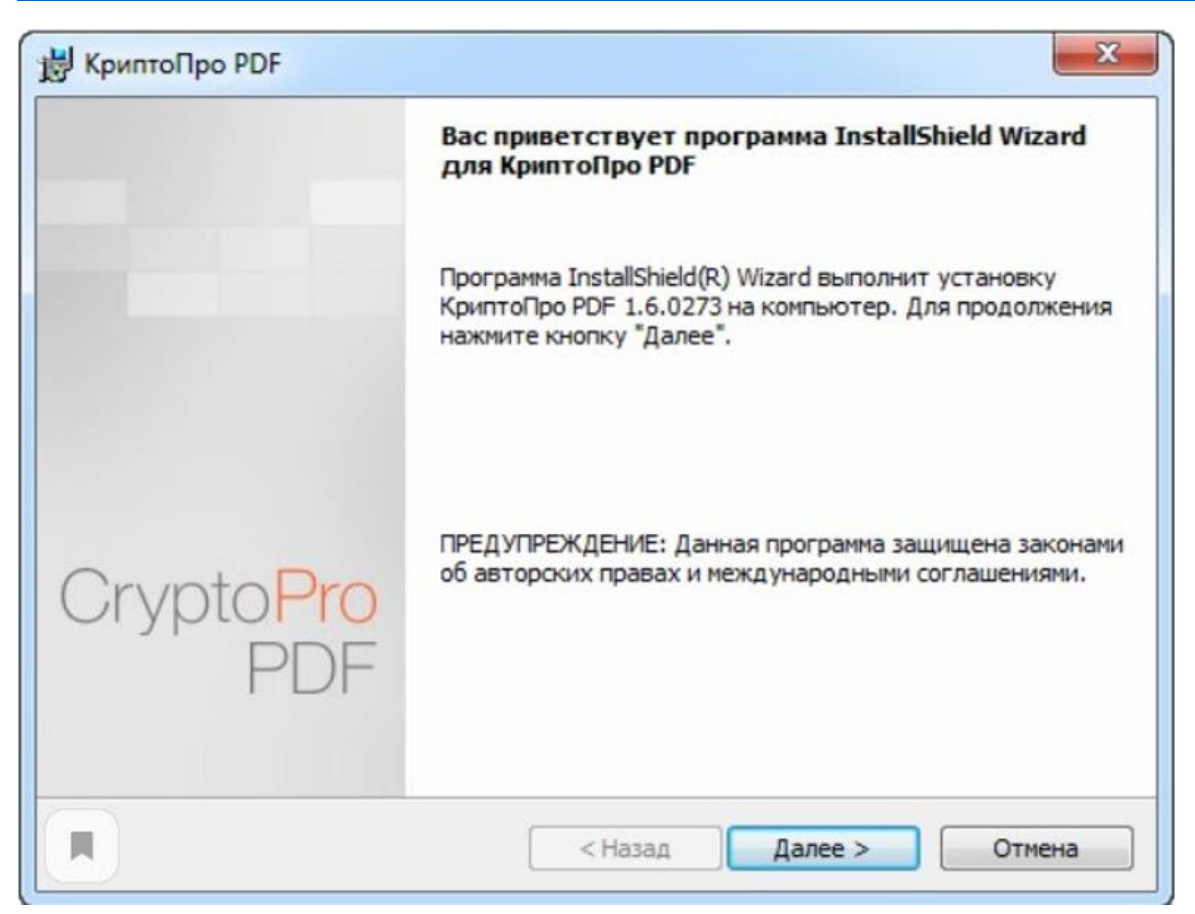

Нажимаем кнопку **Далее** после чего появится следующее окно

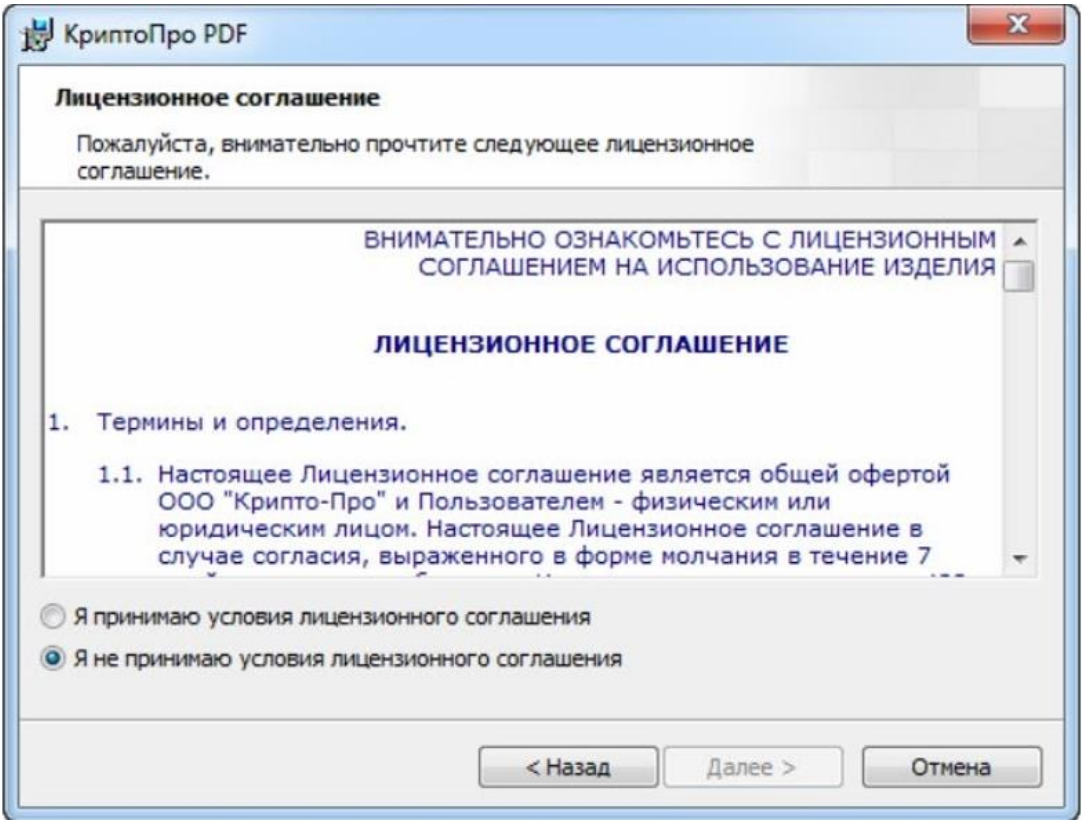

Принимаем лицензионное соглашение и нажимаем снова кнопку **Далее**

Откроется окно ввода регистрационных данных. Так как мы планируем работать в связке с программой Adobe Acrobat Reader, то можно оставить все поля пустыми и нажать кнопку **ОК**

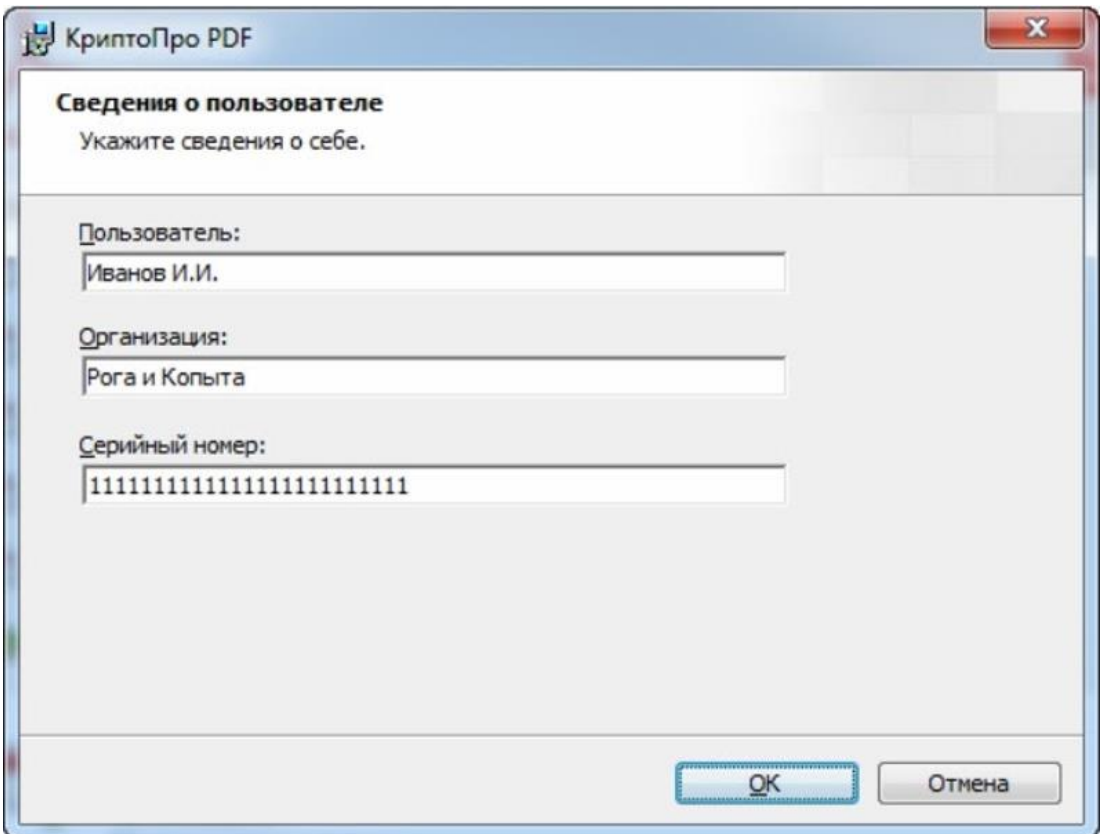

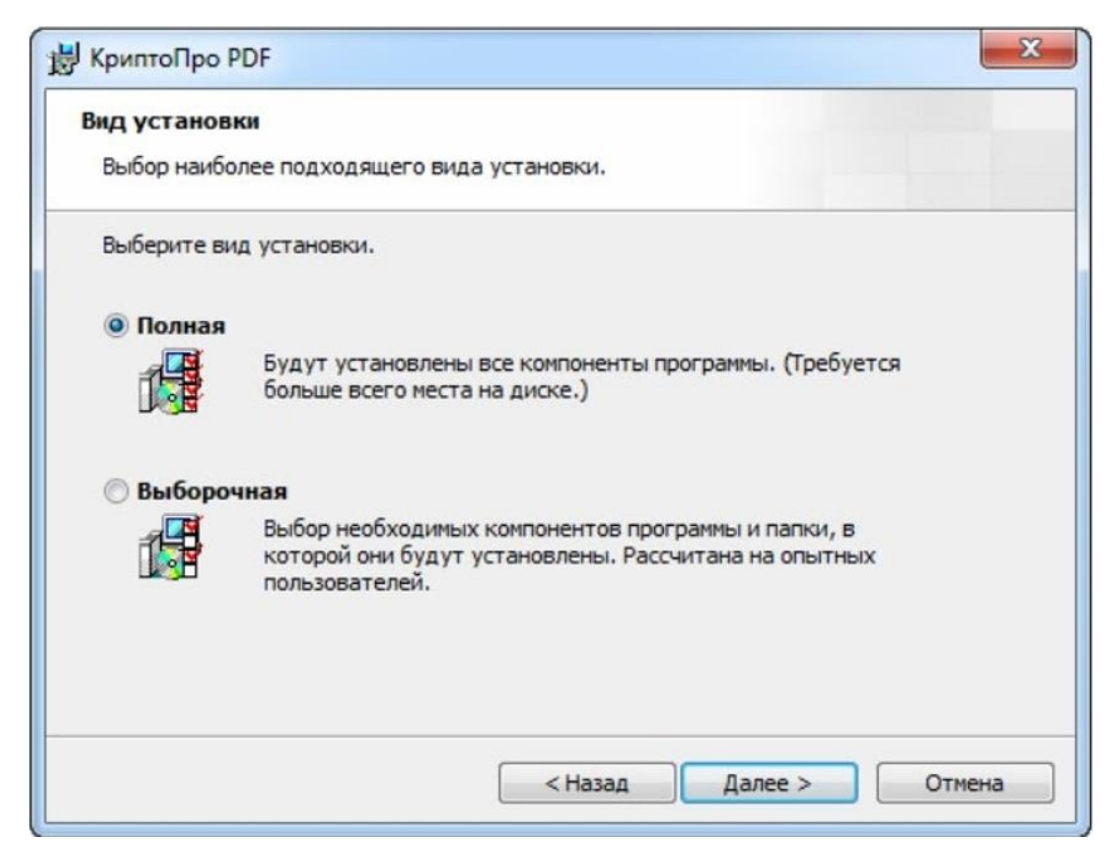

Далее подтверждаем согласие с установкой программы и ждем окончания установки

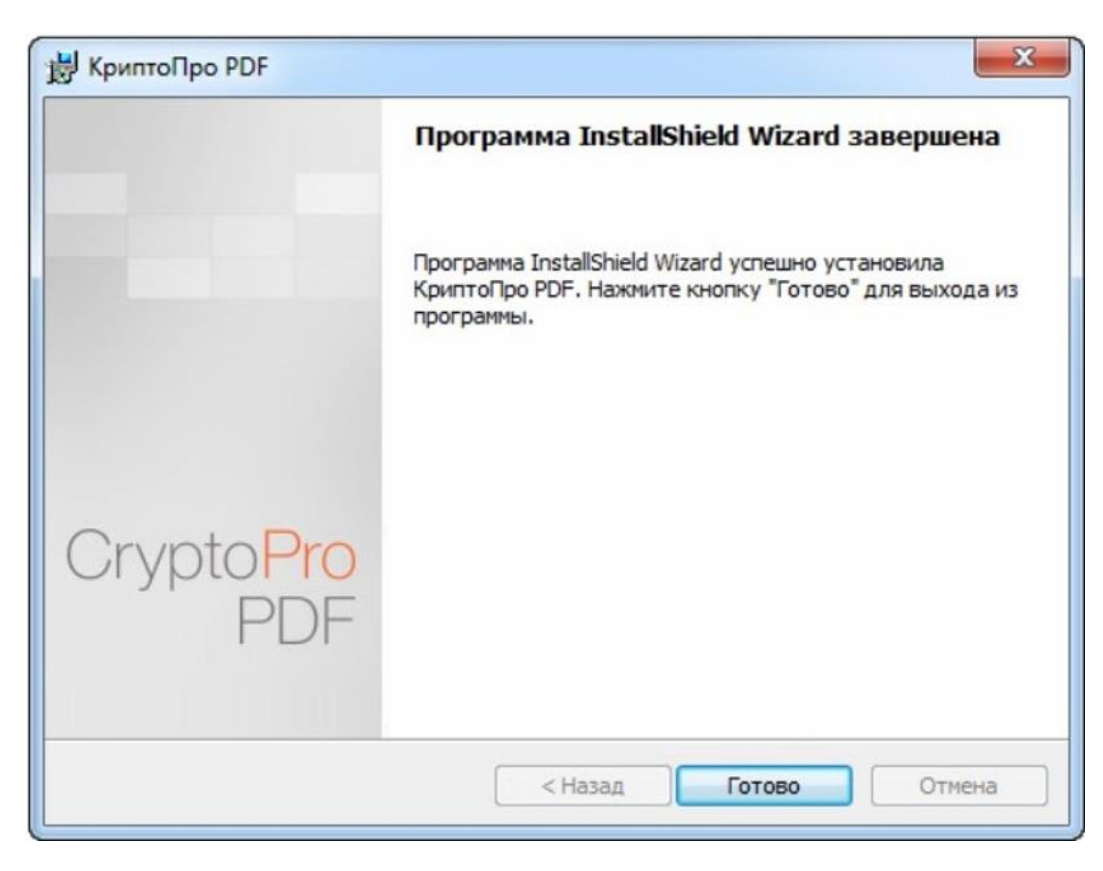

Нажимаем **Готово**, модуль установлен.

Для надежности теперь следует перезагрузить компьютер.

Далее необходима настройка Acrobat Reader DC для корректного подписания документов. Запускаем программу, переходим в пункт меню **Редактирование - Установки**

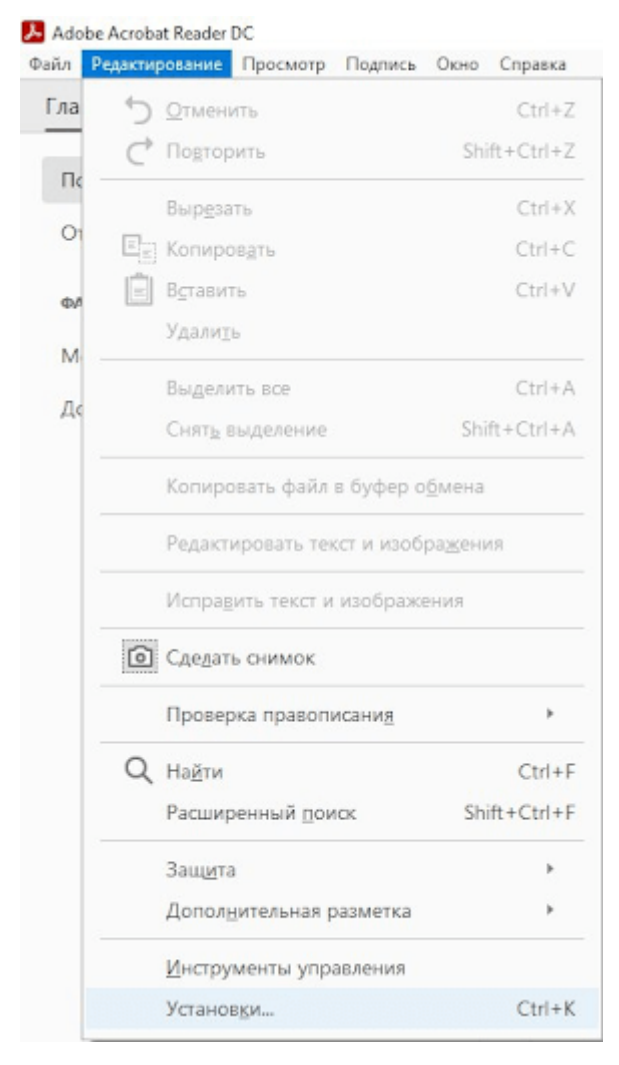

В окне «Установки» среди представленных категорий выберите «Подписи». С правой стороны окна в разделе «Создание и оформление» нажмите на кнопку **Подробнее**.

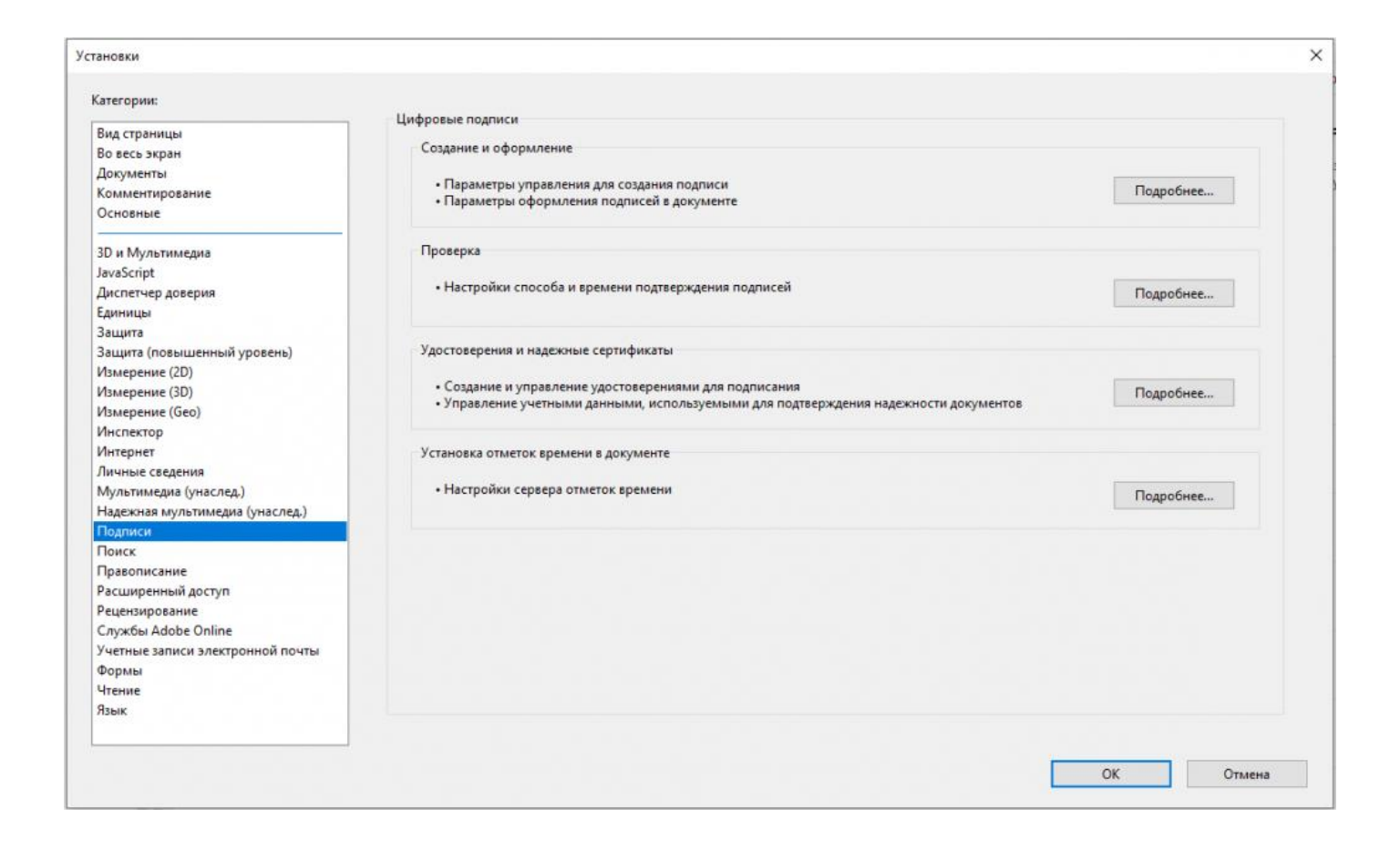

В новом окне в меню **Метод подписания по умолчанию** выбираем КриптоПро PDF и нажимаем **ОК.** Настройка окончена.

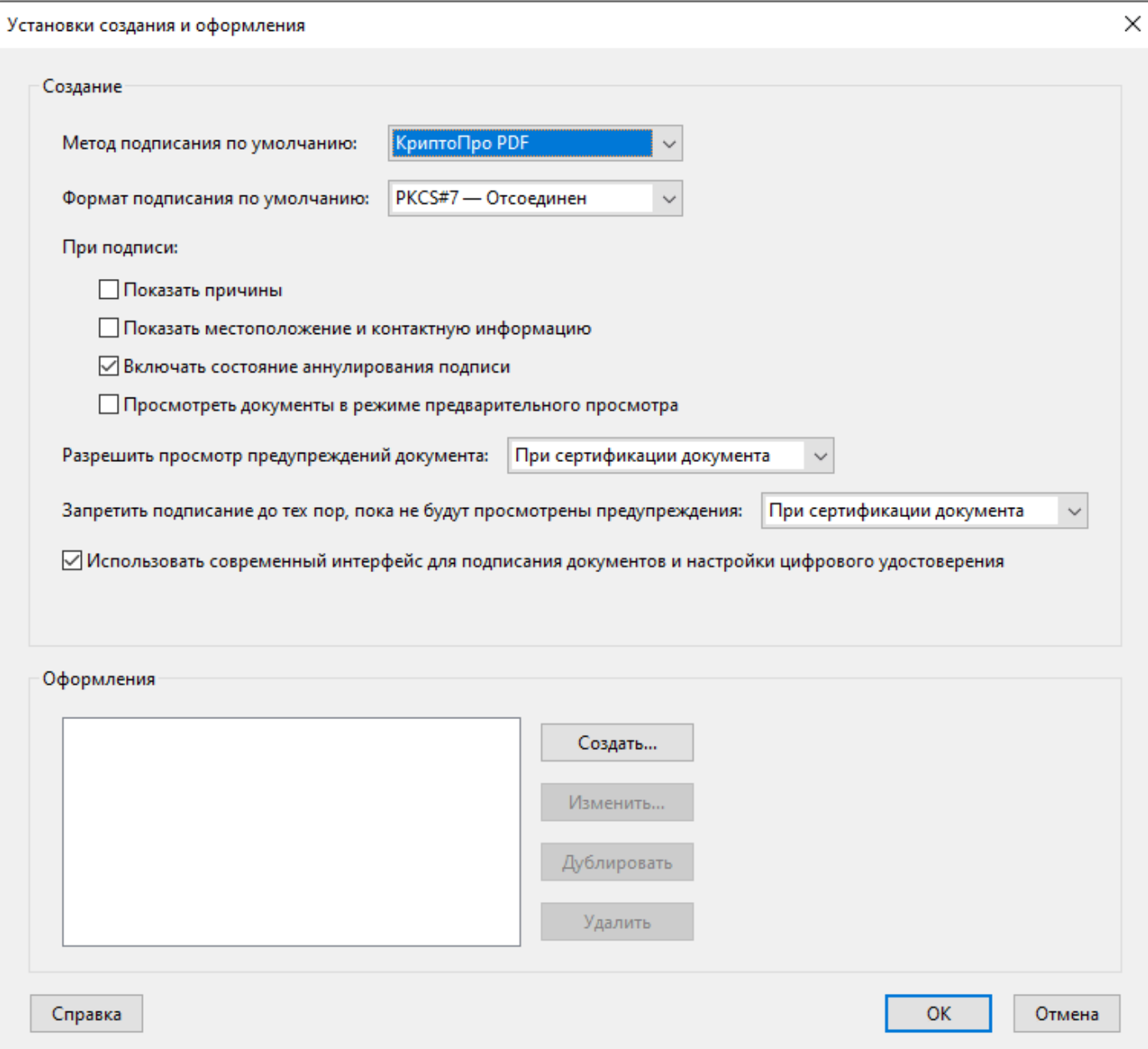

Также можно изменить формат будущей подписи в документе, для этого в блоке **Оформления** следует нажать на кнопку **Создать.** В открывшемся окне указать те элементы и их расположение, которое вас устроит. Затем нажмите кнопку **ОК.** Созданный стиль оформления будет использоваться по умолчанию.

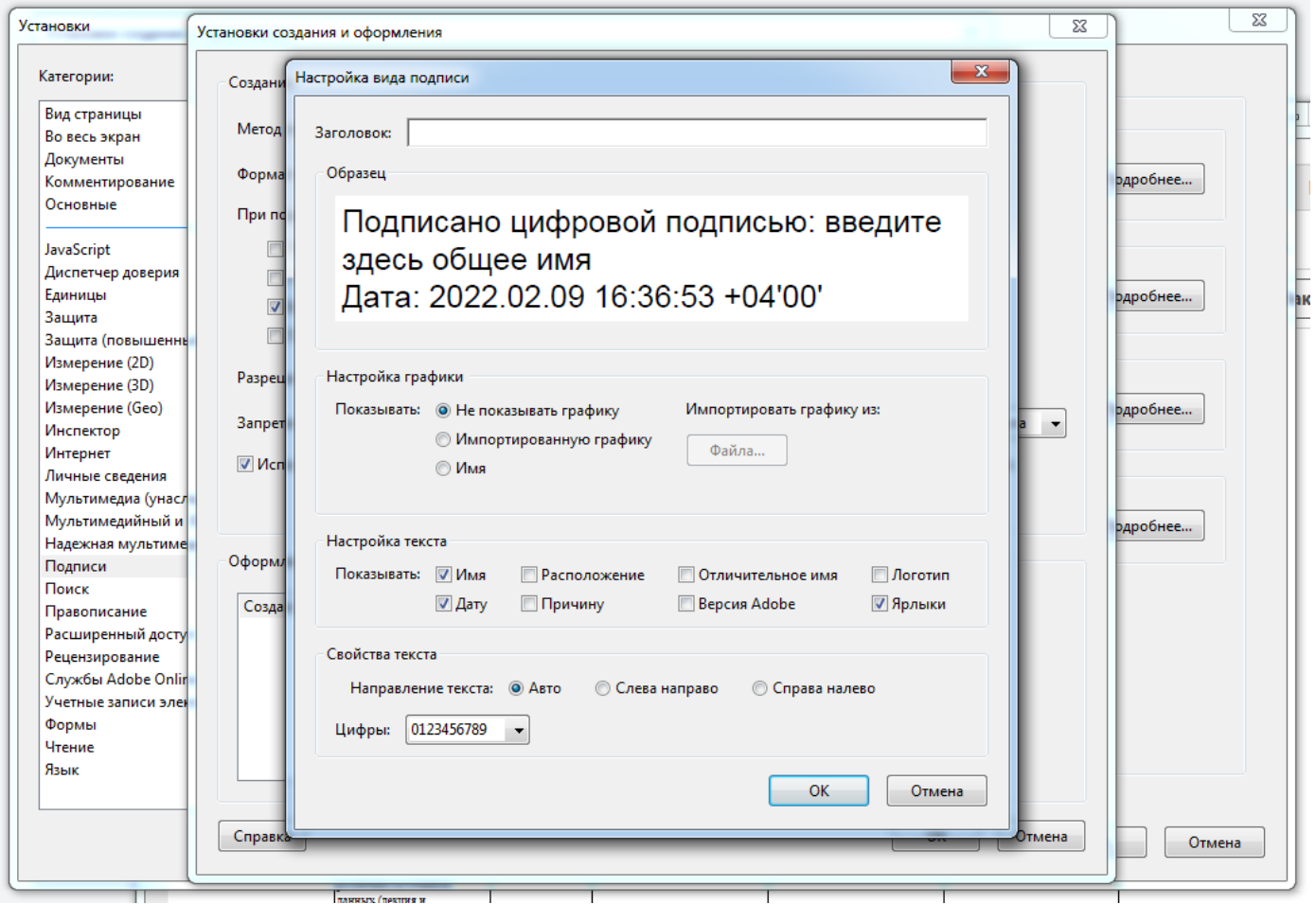

## **Подписание документа.**

Открываем необходимый для подписания документ в программе Adobe Acrobat Reader DC. Выбираем сверху меню **Инструменты**.

В появившемся списке нажимаем по пиктограмме **Сертификаты**

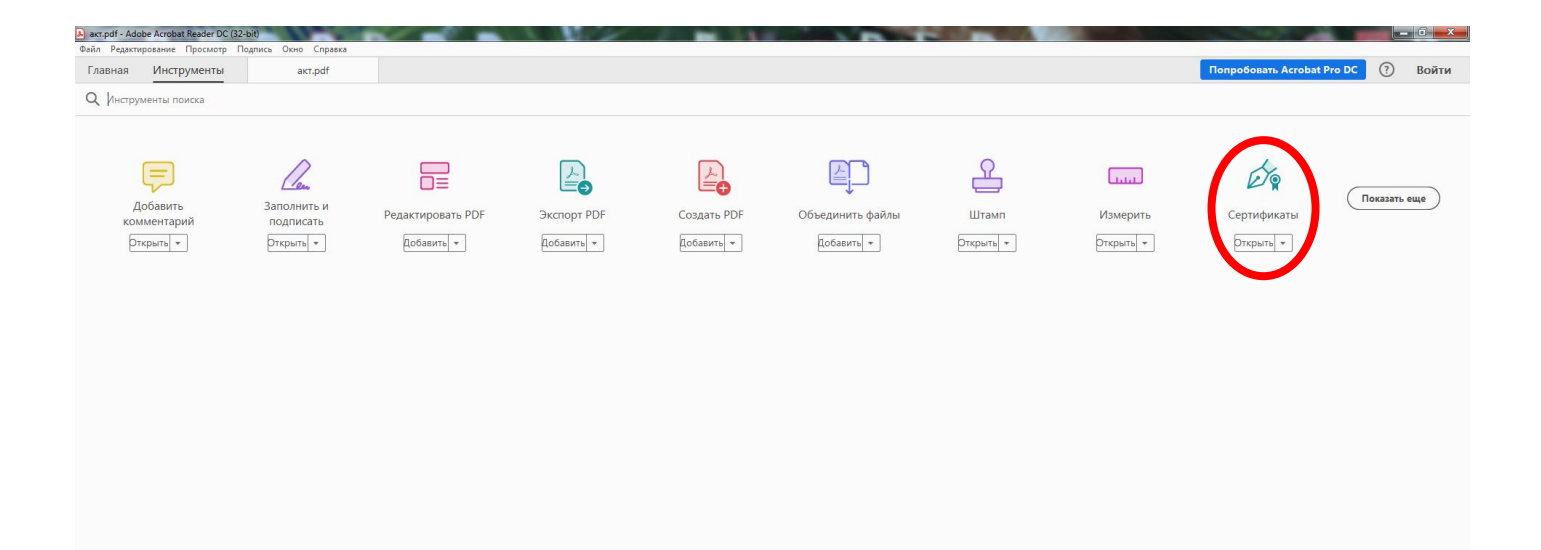

После этого программа вернет нас к документу. В верхней части окна программы необходимо нажать пиктограмму **Поставить цифровую подпись**

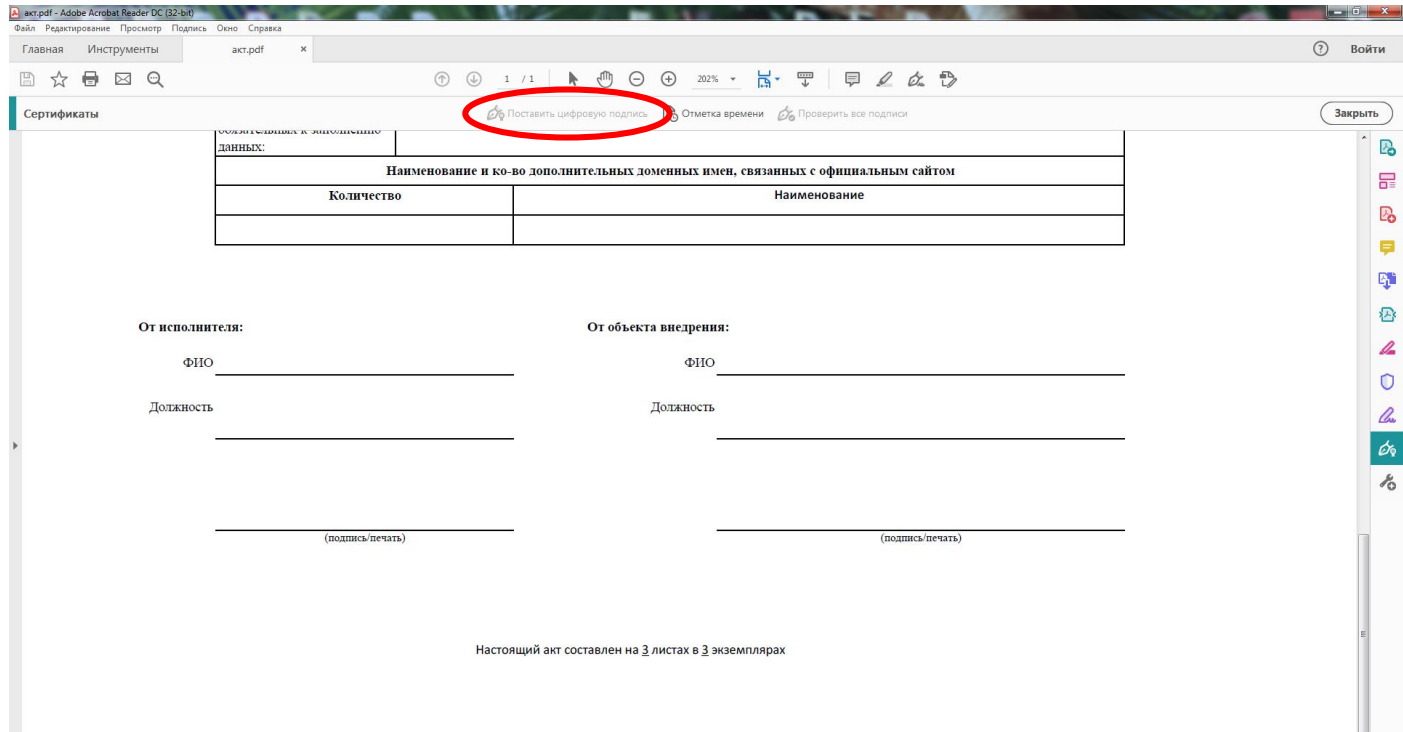

После этого будет необходимо, зажав левую кнопку мыши, выделить область в которой будет располагаться подпись.

После выделения области появится окно в котором будет необходимо выбрать подпись сотрудника.

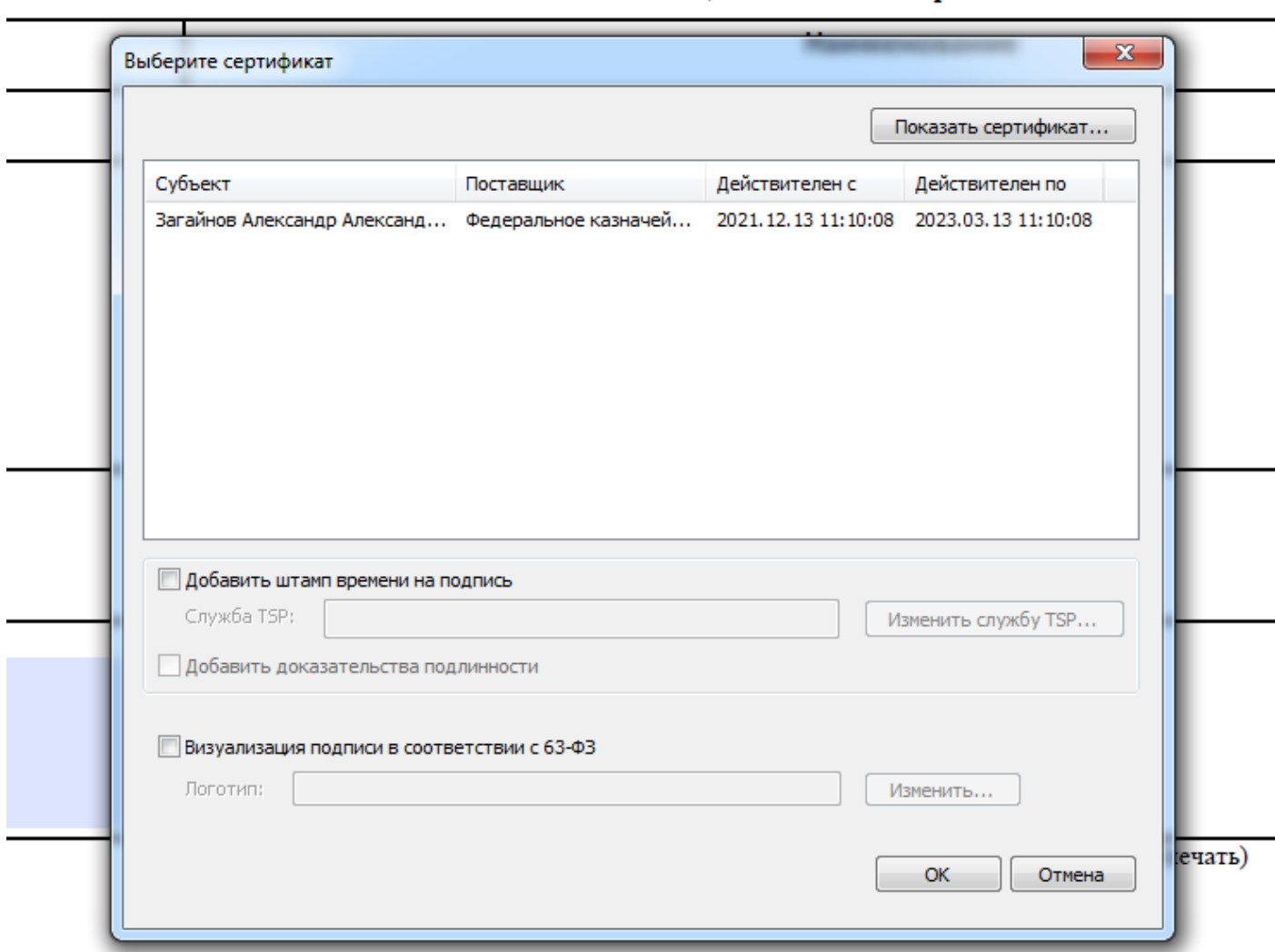

рвание и ко-во дополнительных доменных имен, связанных с официальным сайтом

Выбираем подпись щелчком и нажимаем кнопку **ОК**. Откроется следующее окно для выбора подписи

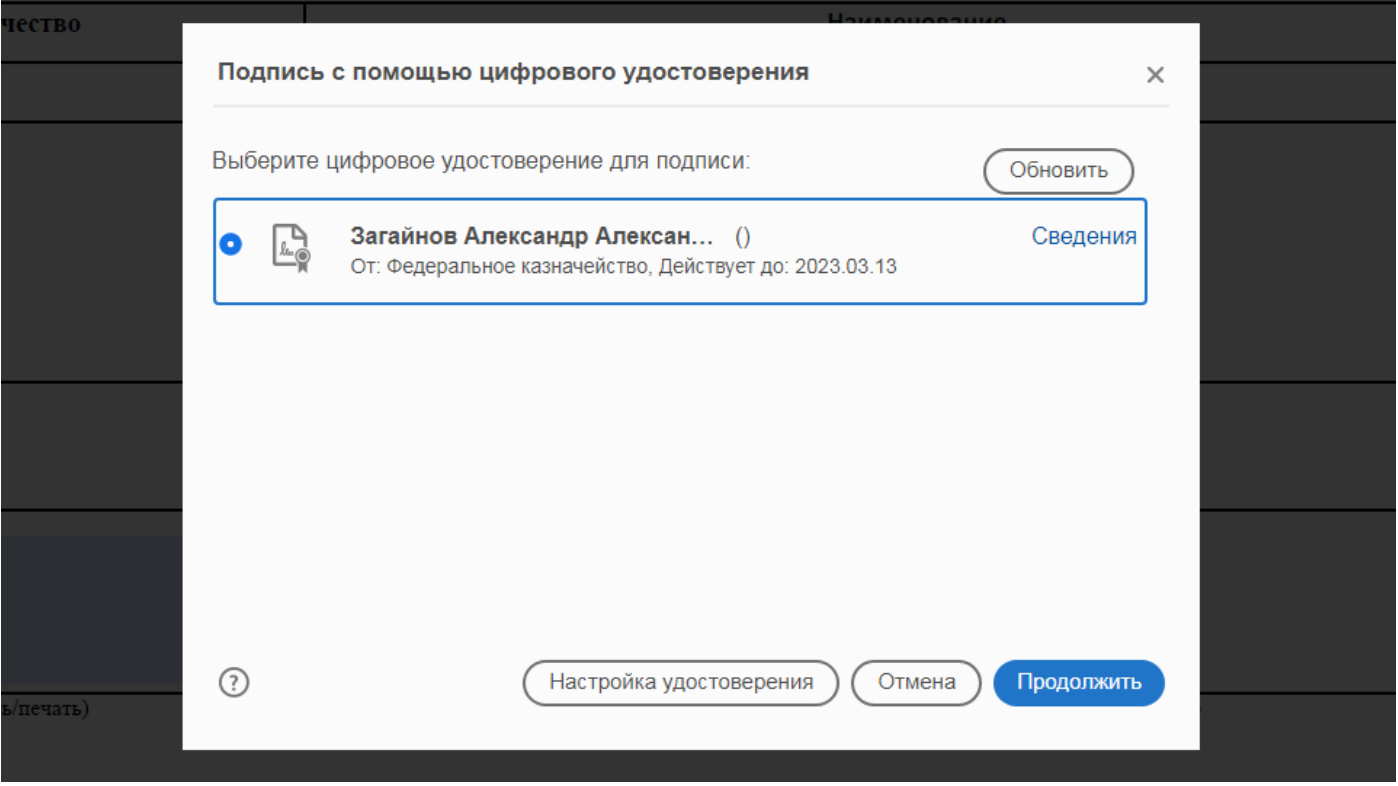

Снова щелкаем по необходимой подписи и нажимаем кнопку **Продолжить**.

В новом окне видим как будет выглядеть размещаемая подпись и нажимаем кнопку **Подписать.**

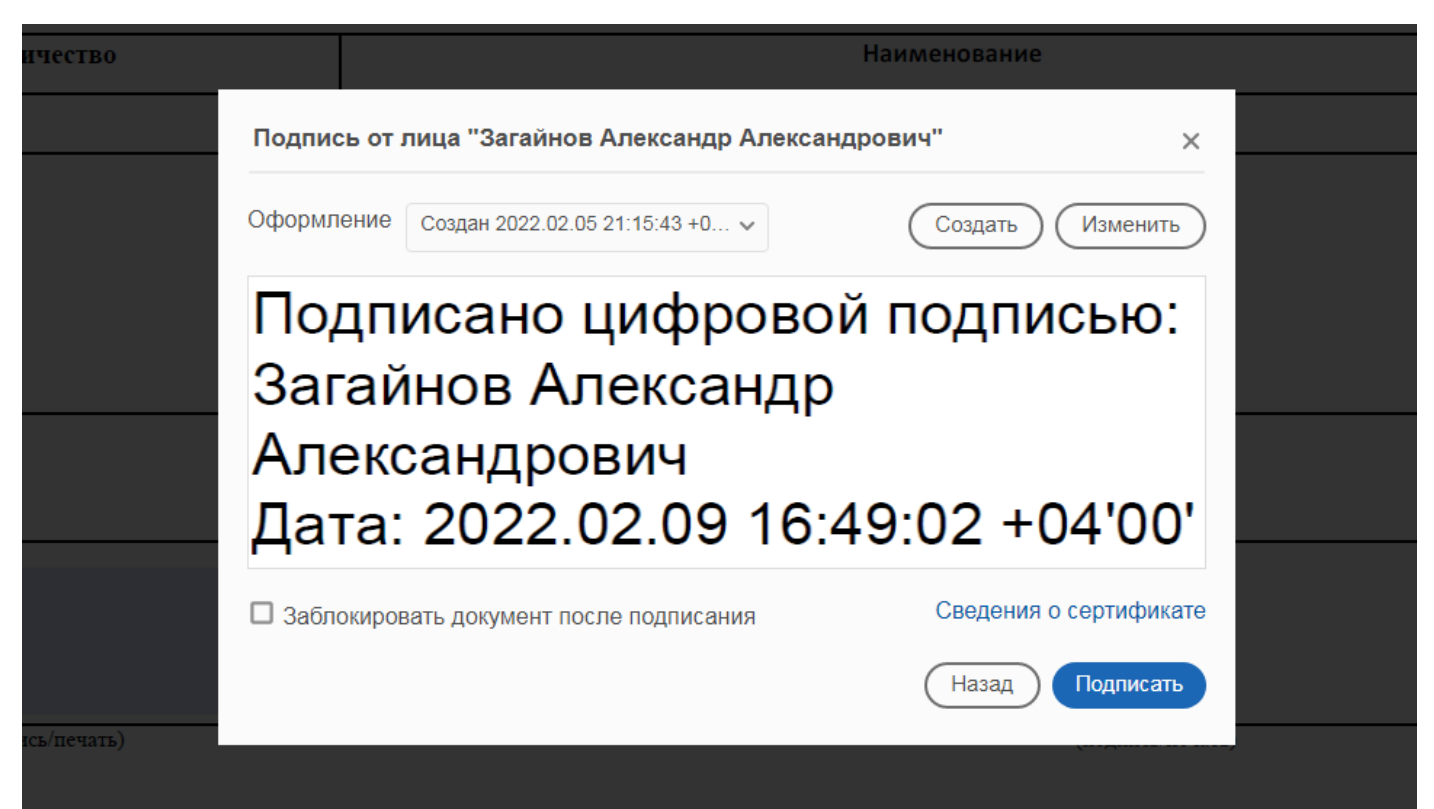

Следующим шагом программа попросит сохранить подписываемый файл. Выбираем место и имя для нового файла (неподписанный файл сохранится), нажимаем **Сохранить**.

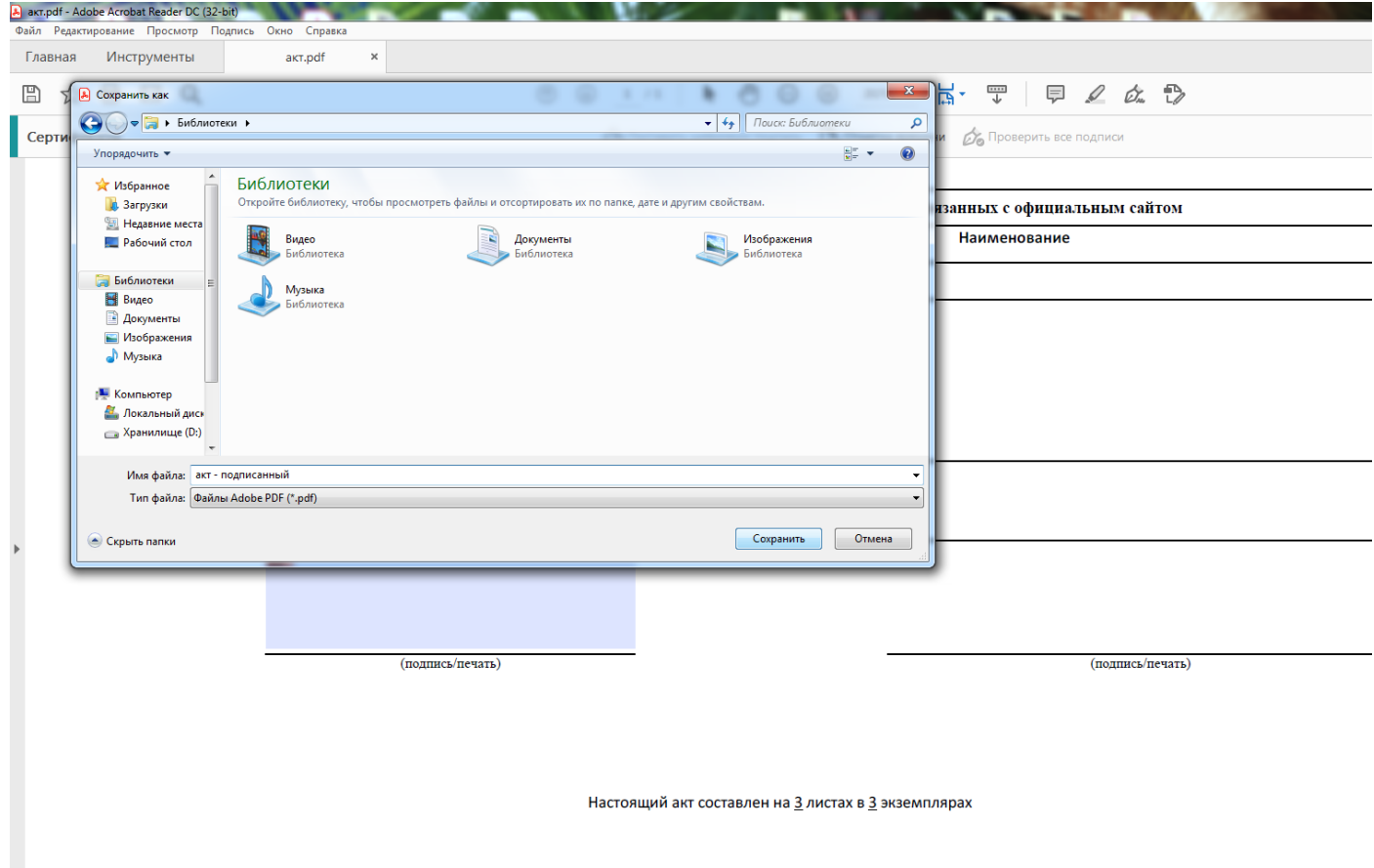

Если все было сделано правильно, то увидим сообщение о том, что документ подписан успешно и на выделенном месте будет стоять подпись

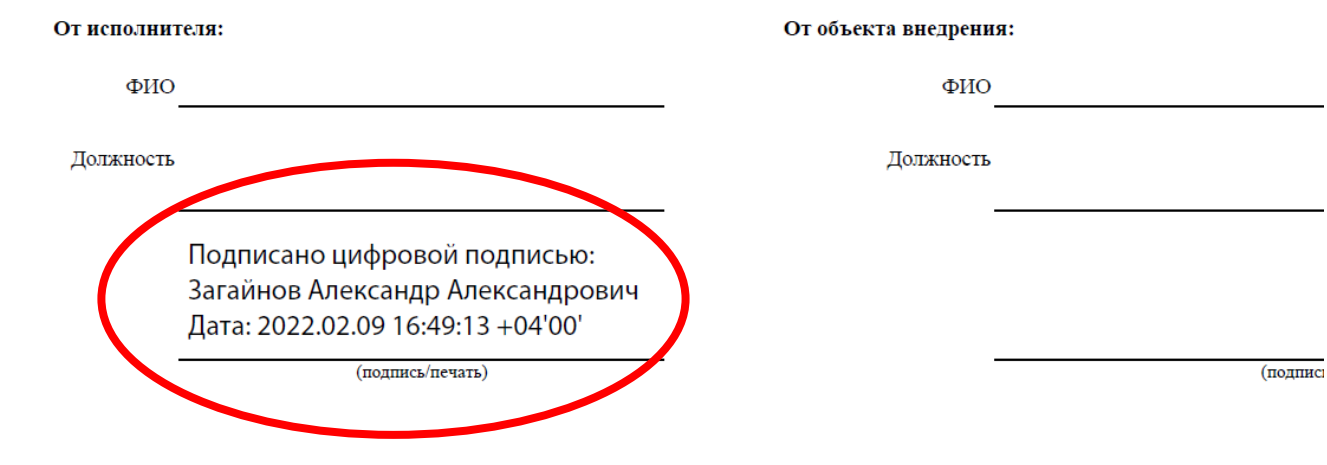

Настоящий акт составлен на 3 листах в 3 экземплярах